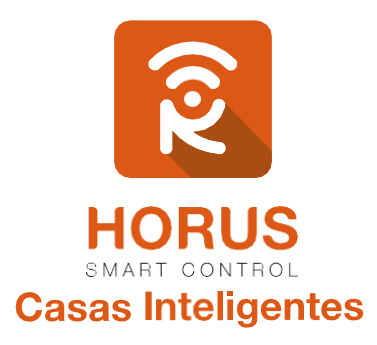

# **Led Strip Z-Wave**

## Manual de instalación y configuración

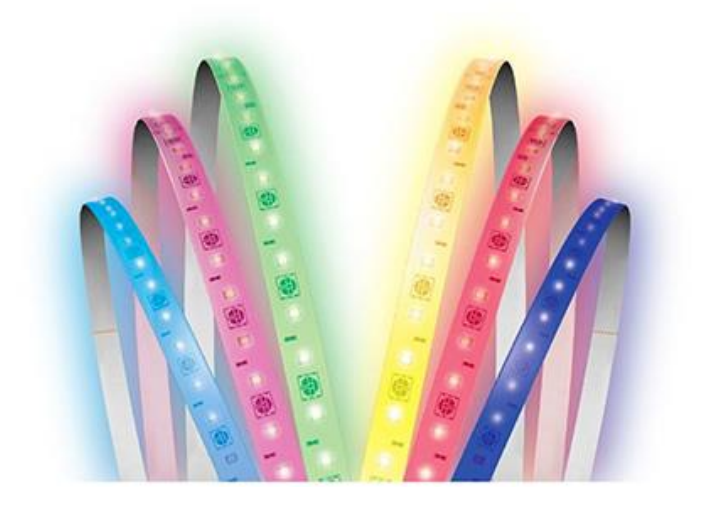

## Introducción

Mediante la banda LED de Aeon Labs podrás darle el ambiente que desees a cualquier lugar de tu hogar gracias a los 16 millones de colores disponibles los cuales podrás escoger desde tu controlador Horus. Este dispositivo es interoperable por medio de la comunicación Z- Wave, lo cual te permitirá la asociación con demás dispositivos, o definir su funcionamiento mediante escenas.

## Descripción del producto

La caja de tu banda LED consta de dos dispositivos adicionales: un **módulo Z-Wave**, mediante el cual podrás incluirla a tu controlador Horus; y un **adaptador de voltaje,** el cual irá conectado al tomacorriente.

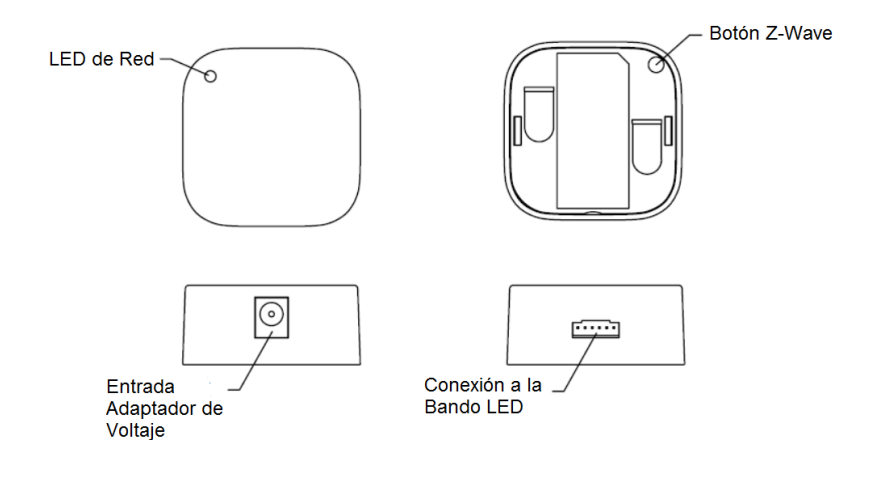

## Especificaciones técnicas

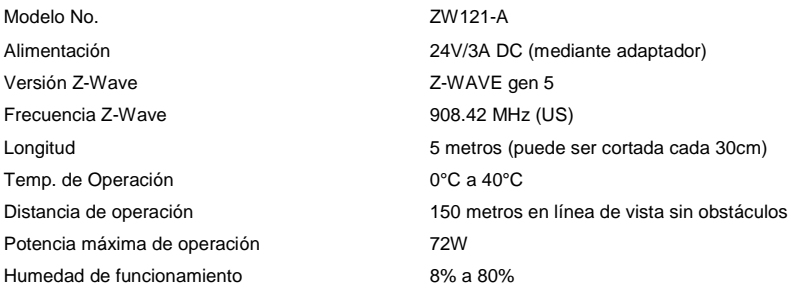

## Instalación

La instalación de tu LED Strip tiene dos pasos principales: el **controlador LED Strip**, y **la tira LED**. LED Strip se puede instalar dentro o fuera de tu hogar, pero el controlador LED Strip solo debe instalarse dentro, y no al aire libre con elementos como la lluvia y la nieve.

#### **Herramientas.**

- **.** Tijeras.
- Cinta métrica.

#### **Paso 1: Antes de comenzar, prueba tu tira LED.**

- 1. Conecta la tira de LED a su controlador de LED Strip.
- 2. Ubica un botón en la parte posterior del controlador LED Strip. Prueba la tira LED tocando una vez el botón para encenderla, y de nuevo para apagarla.
- 3. Desconecta la tira de LED de su controlador LED Strip.

#### **Paso 2 – Mide tu superficie y corta a medida.**

- 1. La tira LED se puede cortar en incrementos de aproximadamente 8 pulgadas (20.32 cm).
- 2. Desenrolla la tira de luz LED del carrete de plástico.
- 3. Corta tu tira LED a medida. (NOTA: Asegúrate de cortar solo en la línea donde están conectados los segmentos. Están etiquetados como VCC, W, R, G, B, C y tienen una línea en el centro; estas son áreas previstas que puedes cortar. No cortar después o antes de estas conexiones.)

#### **Paso 3 - Pega la tira LED en una superficie.**

- 1. Asegúrate de limpiar la superficie donde vas a pegar la tira LED antes de colocarla.
- 2. Asegúrate de que la superficie esté seca después de haber limpiado la superficie.
- 3. Sugerimos que retires lentamente la cinta protectora de un lado, luego tires de ella lentamente, y te asegures de que la tira LED esté pegada en la superficie recta. Luego, ajusta el ángulo según lo necesites para evitar posibles errores.
- 4. Aplica presión a lo largo del área donde extraes la cinta hasta que llegues al final.

#### **Paso 4 - Conecta la tira LED al Controlador de tira LED**.

- 1. Conecta el adaptador de corriente a tu tira LED.
- 2. Enchufa el adaptador en un tomacorriente, y luego el led de red en el controlador de LED Strip parpadeará lentamente, para indicar que está listo para emparejarse con tu red Z-Wave.
- 3. Ahora presiona el botón de acción para activar o desactivar la tira LED, y asegurar que las conexiones entre tu LED Strip y su controlador estén correctas.

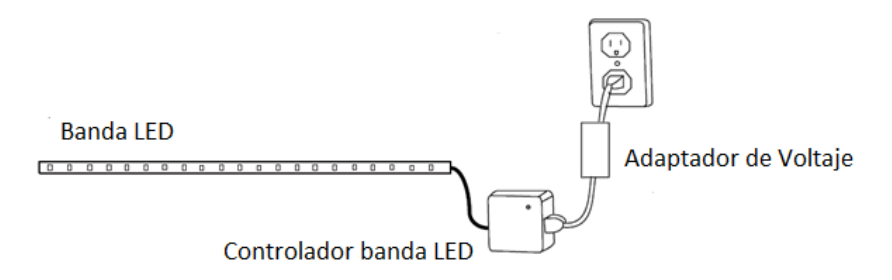

## Vinculación de la banda LED a tu sistema

Ahora puedes controlar manualmente la tira LED, presionando el botón *"Z-Wave"* del LED Strip. Para agregar tu tira LED a tu red Z-Wave sigue los pasos a continuación:

## Pasos

- **1.** Ingresa a la interfaz de usuario. Si no la conoces, ingresa al siguiente lin[k www.horus-sc.com](http://www.horus-sc.com/) y haz clic en *"Acceso Remoto"*. Digita tu usuario y contraseña, y haz clic en *"Iniciar Sesión"*. A continuación, aparecerá listado tu controlador, solo haz clic en *"Conectar"*.
- **2.** Haz clic en *"Dispositivos"*, ubicado en la parte izquierda del tablero de opciones de la interfaz web.

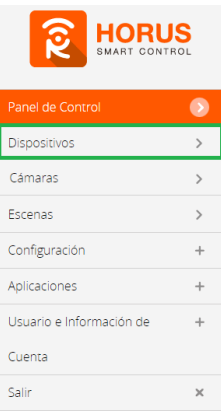

**3.** Haz clic en la opción *"Agregar dispositivo"*, ubicado en la parte superior derecha de la pantalla.

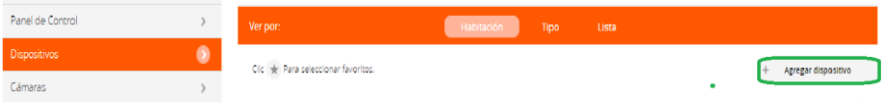

#### **4.** Haz clic en *"Otro dispositivo Z-Wave"*.

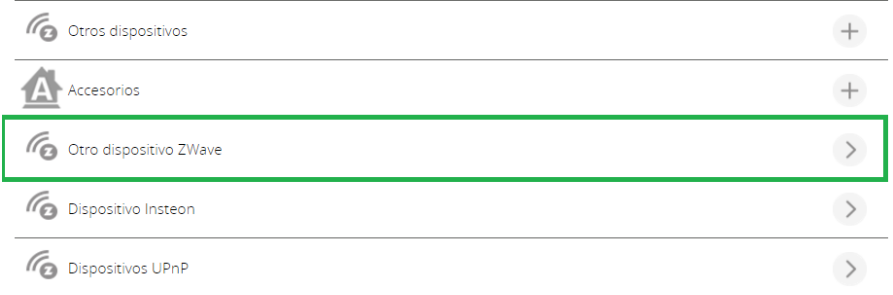

**5.** A continuación, el asistente mostrará los pasos para la vinculación, síguelos cuidadosamente para que el proceso sea exitoso.

**Nota:** Para colocar el controlador en modo inclusión, sigue las instrucciones hasta el paso 3.

**6.** En este paso vas a verificar si el controlador está en modo inclusión o modo exclusión; para verificarlo, revisa en la parte superior de la pantalla el mensaje que aparece en gris cuando vas agregar o remover un dispositivo.

#### *Tabla de encabezado de notificaciones de modos (Inclusión/Exclusión)*

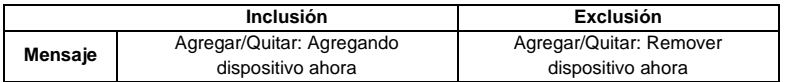

**7.** Ya verificado que el controlador tenga el mensaje de **inclusión** (paso 6), procede a presionar el botón *"Z-Wave"* una vez. Si el dispositivo fue detectado, te mostrará el número de nodo y dispositivo que le corresponde en tu red.

#### *Mensaje de dispositivo agregado*

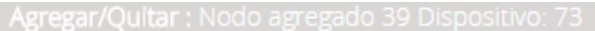

De no haberse agregado el dispositivo sigue los pasos a continuación, con el fin de eliminar alguna posible configuración.

## Modo exclusión del controlador

**7.1.** Coloca el controlador en modo exclusión, para ello, haz clic en "**Reintentar**".

#### Paso 1: Seleccionar dispositivo

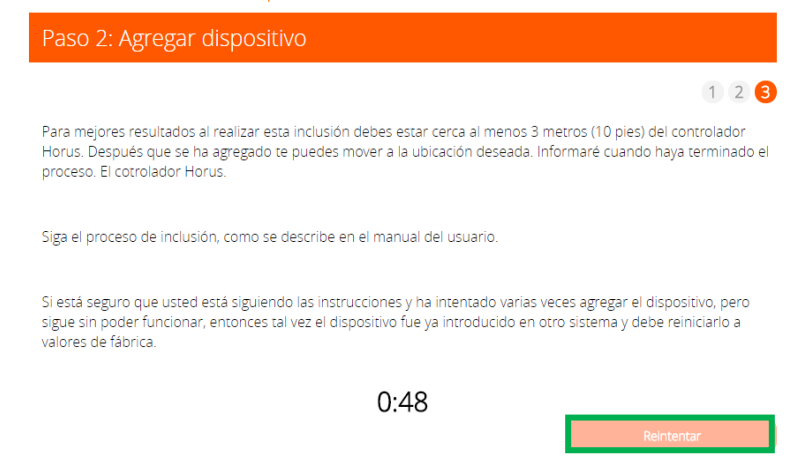

**7.2.** Verifica que el controlador esté en modo exclusión. Para verificarlo revisa el mensaje en la parte superior de la pantalla "Agregar/Quitar: Remover dispositivo ahora" (ver tabla de encabezado).

**7.3.** Presiona el botón *"Z-Wave"* una vez para eliminar el dispositivo. El mensaje de la parte superior de la pantalla te indicará cuando este haya sido removido.

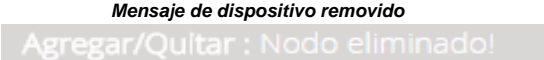

**7.4.** Para agregarlo nuevamente presiona el botón *"Z-Wave"*. Si fue agregado correctamente, la plataforma te indicará que el dispositivo fue agregado.

#### *Mensaje de dispositivo agregado*

**8.** Una vez haya sido agregado correctamente, la plataforma te pedirá que asignes el nombre y la habitación. Para terminar, haz clic en *"Finalizar"*.

### Nombre su dispositivo

\*Nombre

## Añadir a Favoritos

Haz clic en el icono de estrella a la derecha para agregar este dispositivo a tus favoritos en el Panel de Control. Puedes quitar el dispositivo de tus favoritos haciendo clic en este icono nuevamente en la sección Dispositivos.

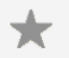

## Seleccionar habitación

\*Habitación

Por favor, elige una habitación

\*Obligatorio. Debes asignar un nombre al dispositivo. El nombre debe tener al menos 2 caracteres y 20 caracteres como máximo. La longitud del nombre de la habitación es de máximo30 caracteres.

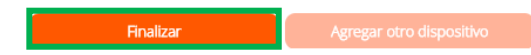

- **9.** Una vez haya finalizado el proceso de inclusión, podrás visualizar la banda LED en tu red.
- **10.** Para realizar el cambio de color desde la plataforma de tu controlador Horus, ingresa a las opciones de tu dispositivo haciendo clic en el ícono y, posterior a eso, haz clic en la opción *"Avanzado"*.

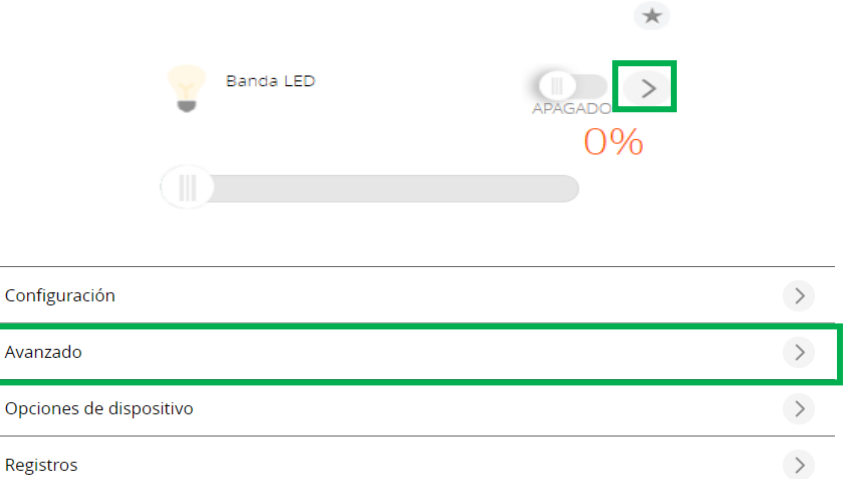

**11.** En las casillas *"Archivo\_dispositivo"* y *"Device\_json"* agrega la palabra *"D\_Dimmable"*, seguido de las letras en mayúscula *"RGB"*, sin espacios, como se muestra en la imagen.

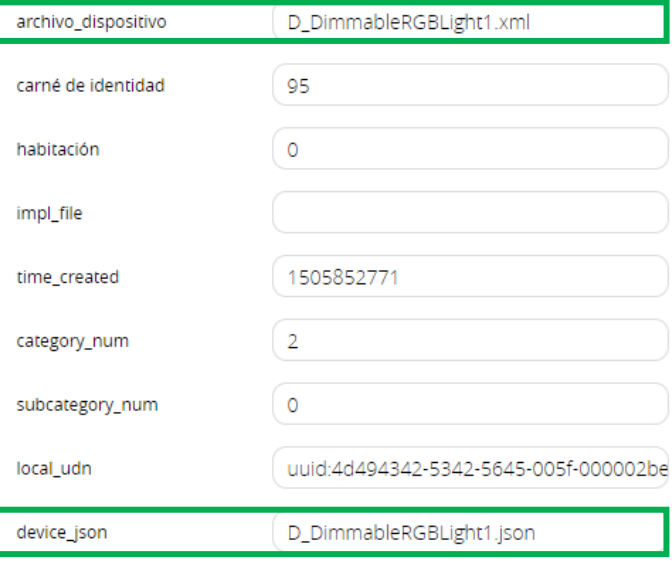

**12.** Luego de haber agregado las letras RGB, dirígete en la parte superior de la pantalla y haz clic en la pestaña *"Nuevo Servicio"*.

![](_page_7_Picture_0.jpeg)

Panel de Control

Cámaras Escenas Configuración Aplicaciones Usuario e Información di

Cuenta Salir

![](_page_7_Picture_49.jpeg)

#### **13.** Haz clic en *"Actualizar sistema"*.

![](_page_7_Picture_50.jpeg)

Una vez vuelvas a tu lista de dispositivos, ya podrás desplegar toda la gama de colores y escoger el que desees en un porcentaje determinado.

![](_page_7_Picture_5.jpeg)

![](_page_8_Picture_0.jpeg)

![](_page_9_Picture_0.jpeg)

Si tienes preguntas o requieres asesoría técnica sobre el producto, ponemos a tu disposición los siguientes medios:

![](_page_9_Picture_2.jpeg)

![](_page_9_Picture_3.jpeg)

 **Línea fija:** +57 5 3869724 +57 3107245111 soporte@horus-sc.com  **Celular:** +57 3107245111 **Línea Nacional Colombia:** 018000180364

![](_page_9_Picture_6.jpeg)

#### **ESCRÍBENOS**

**ESCRÍBENOS AL MAIL**